# 实施认证代理

### 目录

[简介](#page-0-0) [先决条件](#page-0-1) [要求](#page-0-2) [使用的组件](#page-0-3) [规则](#page-0-4) [如何实施认证代理](#page-0-5) [服务器配置文件](#page-1-0) [Cisco Secure UNIX \(TACACS+\)](#page-1-1) [Cisco Secure Windows \(TACACS+\)](#page-1-2) [用户看到的内容](#page-3-0) [相关信息](#page-4-0)

# <span id="page-0-0"></span>简介

Cisco IOS® 软件防火墙版本 12.0.5.T 及更高版本中提供的认证代理用于对入站和/或出站用户进行 身份验证。这些用户通常会由访问列表阻止。但使用认证代理时,用户可启动一个浏览器以通过防 火墙,并在 TACACS+ 或 RADIUS 服务器上进行身份验证。服务器会将附加访问列表条目传递到路 由器,以便在身份验证之后允许用户通过。

本文档为用户提供了实施认证代理的一般提示,提供了用于认证代理的一些 Cisco Secure 服务器配 置文件,并描述了使用认证代理时用户看到的内容。

## <span id="page-0-1"></span>先决条件

### <span id="page-0-2"></span>要求

本文档没有任何特定的要求。

#### <span id="page-0-3"></span>使用的组件

本文档不限于特定的软件和硬件版本。

#### <span id="page-0-4"></span>规则

有关文档规则的详细信息,请参阅 [Cisco 技术提示规则。](//www.cisco.com/en/US/tech/tk801/tk36/technologies_tech_note09186a0080121ac5.shtml)

### <span id="page-0-5"></span>如何实施认证代理

完成这些步骤:

- 1. 在您配置认证代理之前,请确保流量能正常通过防火墙。
- 2. 为最大程度地减少测试期间的网络中断,请修改现有访问列表,以拒绝对一个测试客户端的访 问。
- 3. 确保该测试客户端不能通过防火墙,而其他主机可以通过。
- 4. 在您添加 **auth-proxy** 命令并进行测试时,请在控制台端口或虚拟类型终端 (VTY) 下,使用 exec-timeout 0 0 开启调试。

### <span id="page-1-0"></span>服务器配置文件

我们的测试是使用 Cisco Secure UNIX 和 Windows 完成的。如果正在使用 RADIUS,则 RADIUS 服务器必须支持供应商特定属性(属性 26)。下面是特定服务器示例:

### <span id="page-1-1"></span>Cisco Secure UNIX (TACACS+)

```
# ./ViewProfile -p 9900 -u proxyonly
User Profile Information
user = proxyonly{
profile_id = 57
set server current-failed-logins = 1
profile_cycle = 2
password = clear "********"
service=auth-proxy {
set priv-lvl=15
set proxyacl#1="permit icmp any any"
set proxyacl#2="permit tcp any any"
set proxyacl#3="permit udp any any"
}
}
```
<span id="page-1-2"></span>Cisco Secure Windows (TACACS+)

遵循该步骤。

- 1. 输入用户名和密码(Cisco Secure 或 Windows 数据库)。
- 2. 对于接口配置, 请选择 TACACS+。
- 3. 在 New Services 下,选择 **Group** 选项,然后在 Service 列中键入 **auth-proxy**。将 Protocol 列 保留为空白。

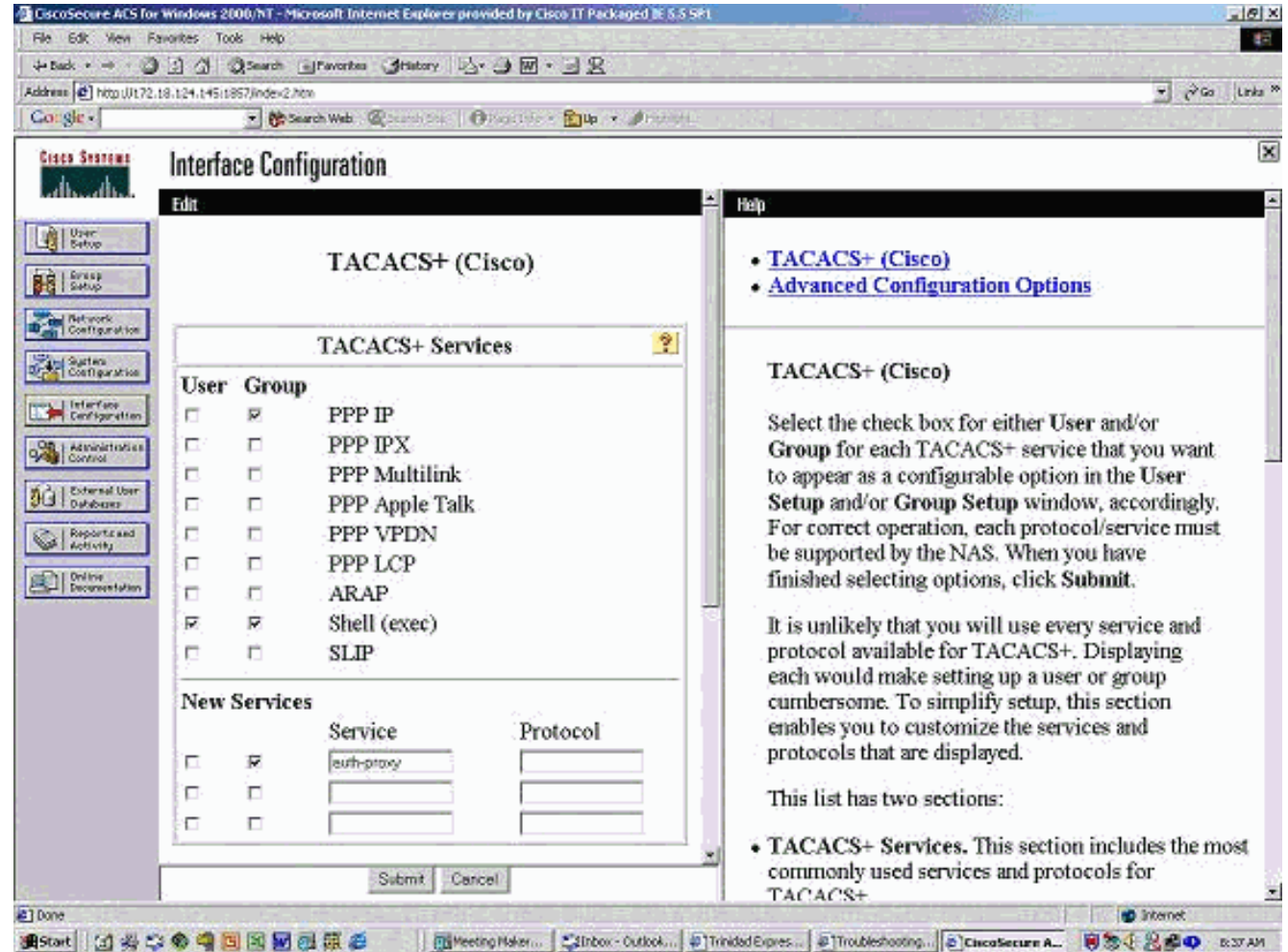

- 4. Advanced 每个服务(自定义属性)的显示窗口。
- 5. 在 Group Settings 中,选中 **auth-proxy**,然后在窗口中输入以下信息: **priv-lvl=15 proxyacl#1=permit icmp any any proxyacl#2=permit tcp any any proxyacl#3=permit udp any any**

#### Cisco Secure UNIX (RADIUS)

```
# ./ViewProfile -p 9900 -u proxy
User Profile Information
user = proxprofile_id = 58
profile_cycle = 1
radius=Cisco {
check_items= {
2="proxy"
}
reply_attributes= {
9,1="auth-proxy:priv-lvl=15"
9,1="auth-proxy:proxyacl#1=permit icmp any any"
9,1="auth-proxy:proxyacl#2=permit tcp any any"
9,1="auth-proxy:proxyacl#3=permit udp any any"
}
}
}
Cisco Secure Windows (RADIUS)
```
遵循该步骤。

- 1. 打开 Network Configuration。NAS 应为 Cisco RADIUS。
- 2. 如果 Interface Configuration RADIUS 可用,请选中 VSA 框。
- 3. 在 User Settings 中,输入用户名/密码。
- 4. 在 Group Settings 中,选择 **[009/001] cisco-av-pair** 的选项。在该选项下面的文本框中,键入 以下内容:

**auth-proxy:priv-lvl=15 auth-proxy:proxyacl#1=permit icmp any any auth-**

**proxy:proxyacl#2=permit tcp any any auth-proxy:proxyacl#3=permit udp any any** 下面的窗口是

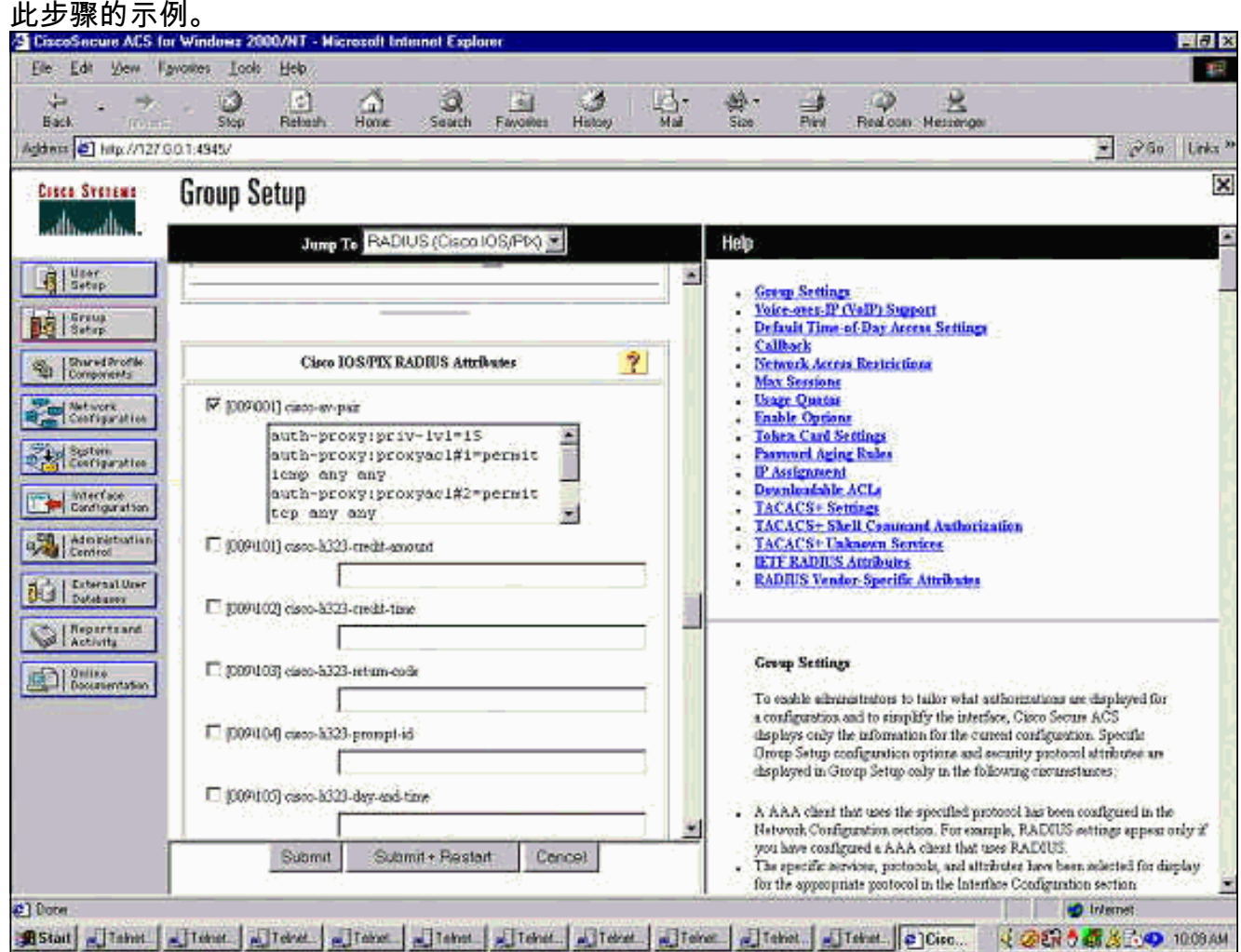

## <span id="page-3-0"></span>用户看到的内容

用户尝试浏览防火墙另一端的内容。

此时会显示一个含有以下消息的窗口:

Cisco <hostname> Firewall Authentication Proxy Username: Password: 如果用户名和密码正确,则用户会看到:

Cisco Systems Authentication Successful! 如果身份验证失败,则消息为:

Cisco Systems Authentication Failed!

<span id="page-4-0"></span>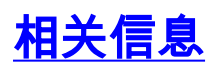

- · [IOS防火墙支持页面](//www.cisco.com/en/US/products/sw/secursw/ps1018/tsd_products_support_series_home.html?referring_site=bodynav)
- [技术支持和文档 Cisco Systems](//www.cisco.com/cisco/web/support/index.html?referring_site=bodynav)